# **מדריך למשתמש - Manager Display™ Dell**

- **[סקירה](#page-0-0)**
- **[שימוש בתיבת הדו-שיח הגדרות מהירות](#page-0-1)**
	- **[הגדרת פונקציות תצוגה בסיסיות](#page-1-0)**
	- **[הקצאת מצבים קבועים מראש ליישומים](#page-2-0)**
		- **[החלת תכונות לחיסכון באנרגיה](#page-3-0)**
- **[ארגון חלונות בעזרת הכלי](#page-4-0) Arrange Easy**

#### **סקירה**

<span id="page-0-0"></span>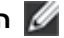

**הערה:**DDM אינו נתמך ב-(Chain Daisy (MST 1.2/DP

**Manager Display Dell** הוא יישום למערכת ההפעלה Windows שבעזרתו תוכל לנהל את הצג או קבוצה של צגים. היישום מאפשר כוונון ידני של התמונה המוצגת, החלת הגדרות באופן אוטומטי, ניהול צריכת אנרגיה, ארגון החלונות, סיבוב התמונה ותכונות נוספות בדגמי צגים נבחרים של Dell. לאחר ההתקנה, היישום **Manager Display Dell** יופעל בכל אתחול של מערכת ההפעלה וסמל היישום שלו יוצג באזור ההודעות של מערכת ההפעלה. תוכל לקבל מידע על הצגים המחוברים למערכת על-ידי ריחוף עם סמן העכבר מעל לסמל היישום שבאזור ההודעות של מערכת ההפעלה.

<span id="page-0-1"></span>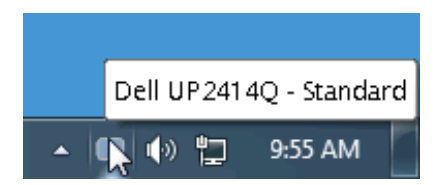

#### **שימוש בתיבת הדו-שיח הגדרות מהירות**

לחיצה על הסמל של היישוםDisplayManager Dell שבאזור ההודעות תפתח את תיבת הדו-שיח **הגדרות מהירות**. כשלמערכת מחוברים יותר מדגם נתמך אחד של צג Dell, ניתן לבחור צג יעד ספציפי באמצעות התפריט המוצג. תיבת הדו-שיח **הגדרות מהירות** מאפשרת לכוונן את רמות הבהירות והניגודיות של הצג, לבחור באופן ידני במצבים קבועים מראש, לעבור למצב אוטומטי ולשנות את רזולוציית המסך.

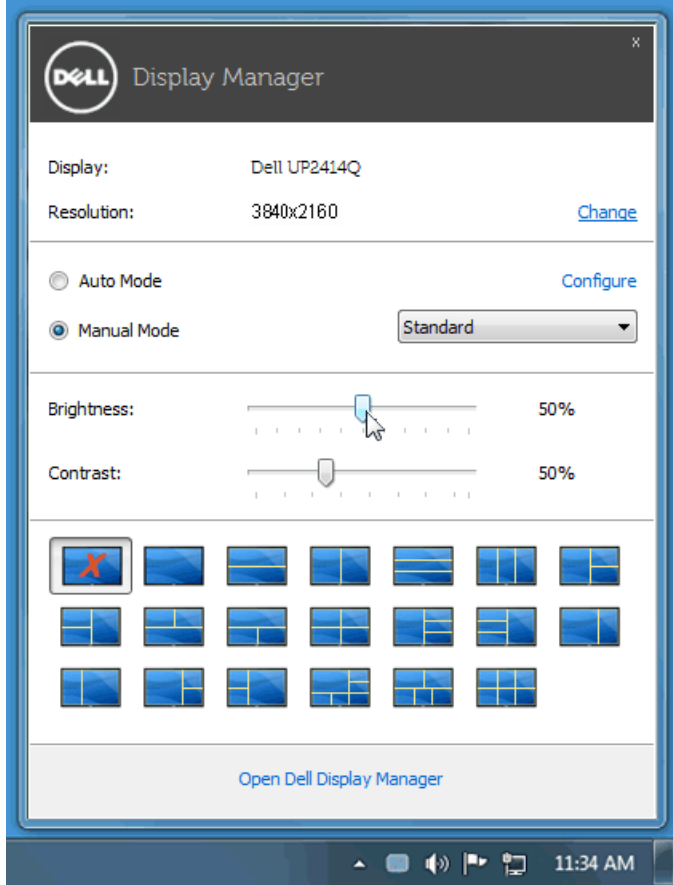

תיבת הדו-שיח **הגדרות מהירות** מאפשרת גישה להגדרות המתקדמות של היישום Dell DisplayManager להגדרת פונקציות בסיסיות, **מצב אוטומטי** ולגישה לתכונות נוספות.

#### <span id="page-1-0"></span>**הגדרת פונקציות תצוגה בסיסיות**

ניתן להחיל ידנית מצב קבוע מראש על הצג שנבחר באמצעות התפריט שבכרטיסייה בסיסי. לחילופין, ניתן לאפשר **מצב אוטומטי**. ב**מצב אוטומטי** המצב **המוגדר מראש** שבחרת יוחל באופן אוטומטי ביחד עם יישום מסוים. הודעה קצרה על המסך תציג את המצב המוגדר הנמצא בשימוש עם כל שינוי.

תוכל לכוונן את **הבהירות והניגודיות** של הצג הנבחר מתוך הכרטיסייה בסיסי.

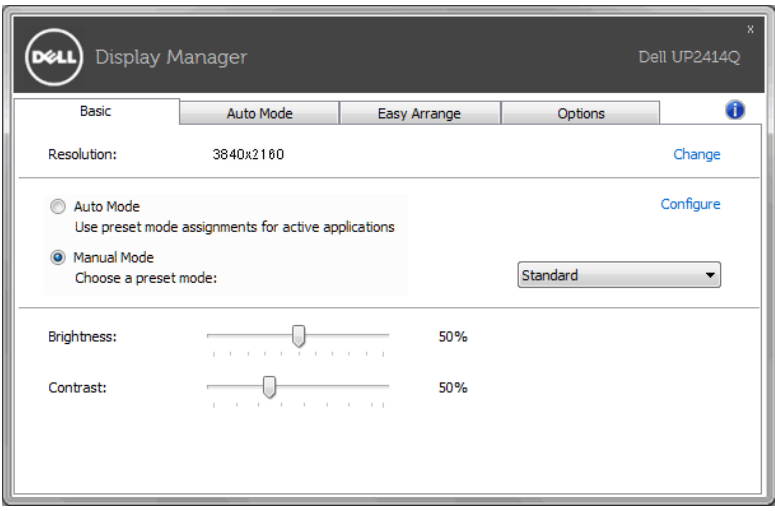

### <span id="page-2-0"></span>**הקצאת מצבים קבועים מראש ליישומים**

תוכל לשייך **מצב מוגדר מראש** ליישום מסוים מתוך הכרטיסייה **מצב אוטומטי**. כאשר המצב האוטומטי פעיל, היישום **Manager Display Dell** יחיל את המצב המוגדר מראש עם הפעלת היישום המשויך אליו. המצב המוגדר מראש ששויך ליישום מסוים יכול להיות זהה עבור כל אחד מהצגים המחוברים או מצב שונה בכל צג.

היישוםDisplayManager Dell מוגדר מראש לעבודה עם יישומים נפוצים. להוספת יישום חדש לרשימת ההקצאות, גרור את היישום משולחן העבודה, התפריט התחל של מערכת ההפעלה Windows או מכל מיקום אחר ושחרר אותו לתוך הרשימה הנוכחית.

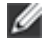

**הערה:** ניתן להקצות **מצב מוגדר מראש** לקובצי אצווה והפעלה. לא ניתן לשייך אותו לקבצים שאינם קובצי הפעלה כגון קובצי ארכיון או קבצים ארוזים, ושיוך כזה לא יעבוד.

תוכל גם להפעיל פונקציה שתחיל את המצב המוגדר **מראש "משחקים"** בכל פעם שיישום D3Direct יופעל במצב מסך מלא. לעקיפת ההתנהגות הזאת עבור כותרי משחק מסוימים, הוסף את הכותרים לרשימת ההקצאות ושייך אותם למצב מוגדר מראש אחר. יישומים שנמצאים ברשימת ההקצאות יקבלו קדימות על פני ההגדרה הכללית עבור D3Direct.

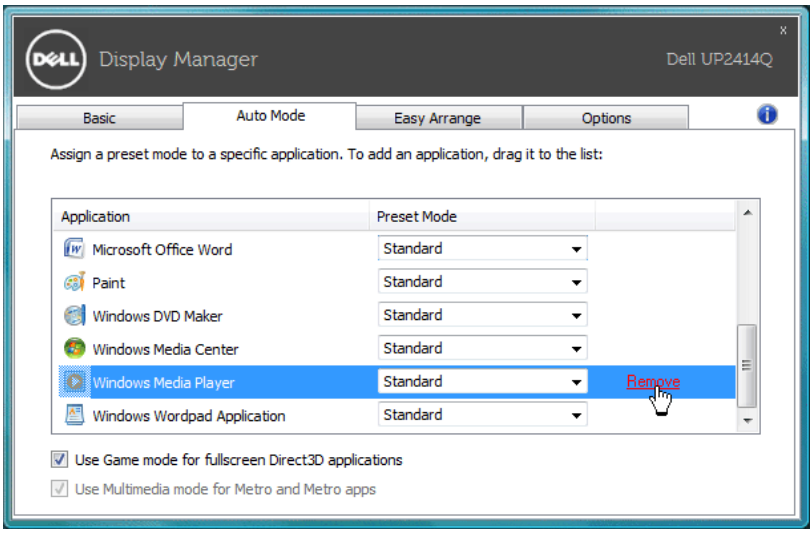

## <span id="page-3-0"></span>**החלת תכונות לחיסכון באנרגיה**

בדגמי Dell נבחרים, הכרטיסייה **'אפשרויות'** תהיה זמינה ובה תוכל להגדיר את אפשרויות החסכון באנרגיה השונות של PowerNap. תוכל להגדיר שרמת הבהירות של הצג תרד לערך המזערי באופן אוטומטי או שהצג יכנס למצב שינה עם הפעלתו של שומר המסך כדי לחסוך באנרגיה.

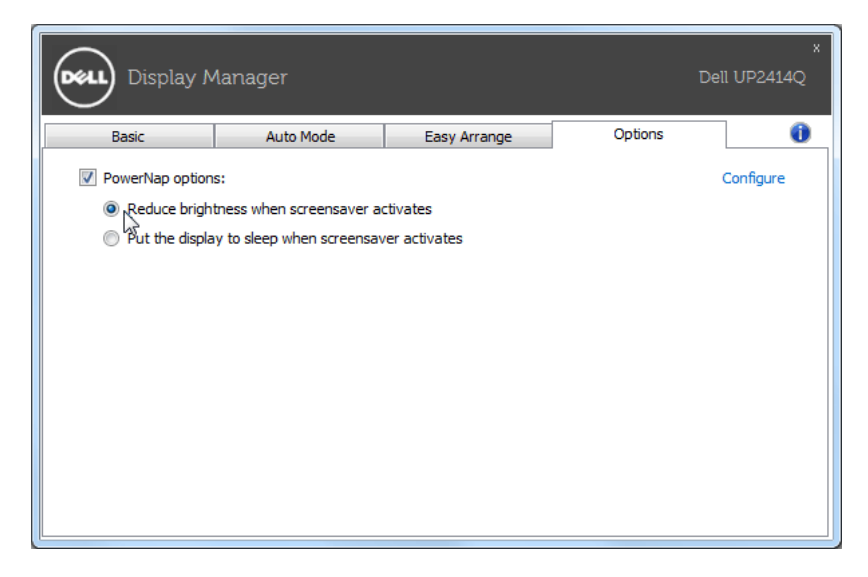

## <span id="page-4-0"></span>**ארגון חלונות בעזרת הכלי Arrange Easy**

חלק מדגמי הצגים של Dell מכילים את הכלי **Arrange Easy** המאפשר לארגן את שולחן העבודה של הצג הנוכחי בתצורות שונות המוגדרות מראש או מותאמות באופן אישי. כאשר הכלי Arrange Easy פועל, תוכל לשנות בקלות ובאופן אוטומטי את גודלם ומיקומם של חלונות כדי למלא שטחים מסוימים במסך.

כדי להתחיל להשתמש בכלי **Arrange Easy**, בחר את צג המטרה ובחר באחת מפריסות החלונות המוגדרות מראש. האזורים עבור פריסת החלונות הזאת יוצגו לזמן קצר על הצג. בשלב הבא, גרור חלון פתוח לרוחב המסך. במהלך גרירת החלון תוצג פריסת החלונות הנוכחית והאזור הפעיל יסומן כאשר החלון עובר מעליו. בכל-עת, שחרר את החלון לתוך אזור פעיל וגודלו ומיקומו ישתנו באופן אוטומטי כדי למלא את האזור הזה.

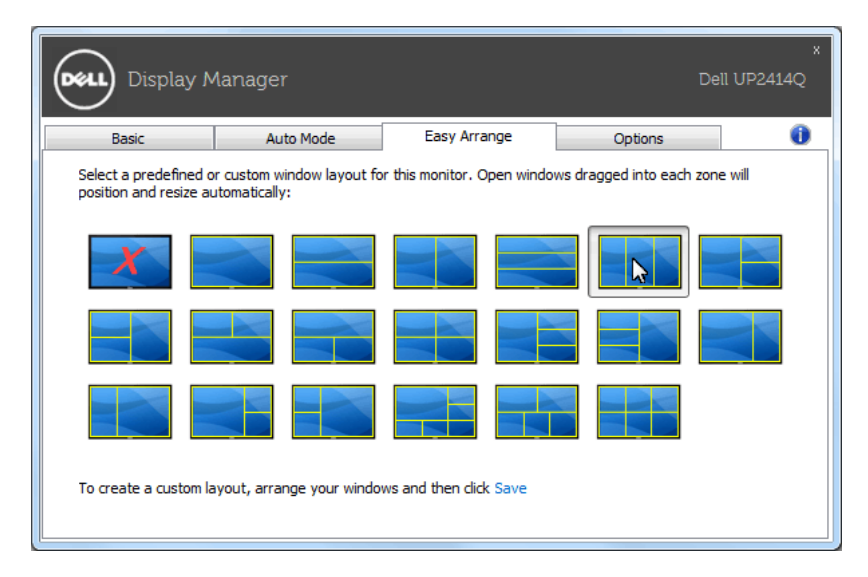

Tכדי ליצור פריסת חלונות מותאמת אישית, הגדר גודל ומיקום עבור עד ל10- חלונות בשולחן העבודה ולאחר מכן לחץ על הקישור **שמור** שבכלי Arrange Easy. גודלם ומיקומם של החלונות נשמר כפריסת חלונות מותאמת אישית, והסמל 'פריסת חלון מותאמת אישית' נוצר.

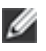

**הערה:** היישום שאליו שייך החלון אינו נשמר בפריסת החלונות המותאמת אישית. רק הגודל והמיקום של החלון נשמרים.

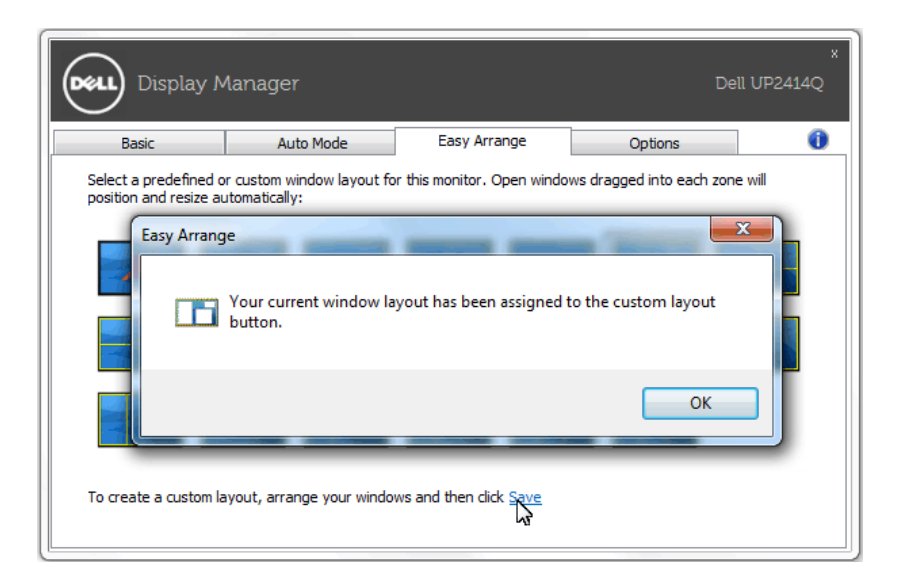

כדי להשתמש בפריסת החלונות המותאמת אישית הנוכחית, בחר את הסמל פריסת חלונות מותאמת אישית. כדי לשמור פריסת חלונות מותאמת אישית חדשה, הגדר גודל ומיקום עבור עד ל10- חלונות בשולחן העבודה ולאחר מכן לחץ על הקישור **שמור** שבכלי **Arrange Easy**. כדי למחוק את פריסת החלונות השמורה הנוכחית, סגור את כל החלונות שעל שולחן העבודה ולאחר מכן לחץ על הקישור **שמור** שבכלי **Arrange Easy**.

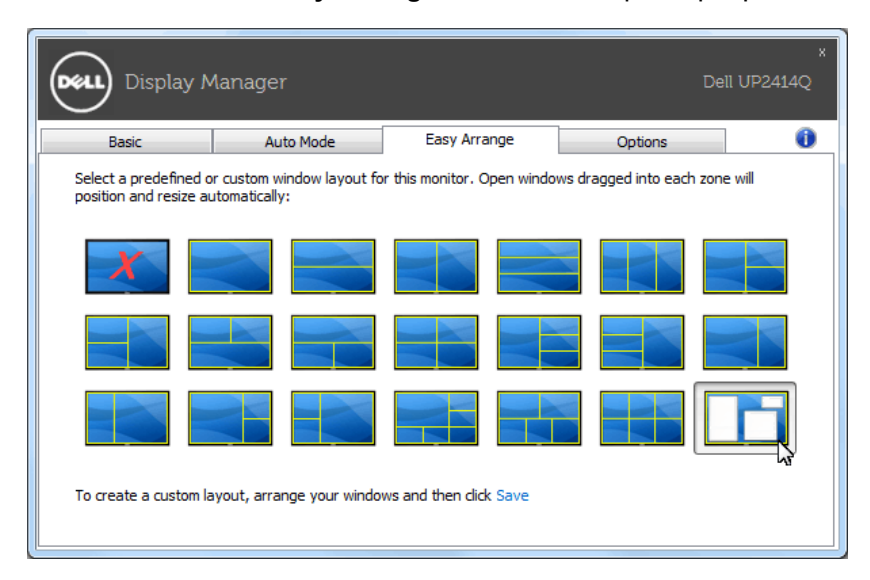